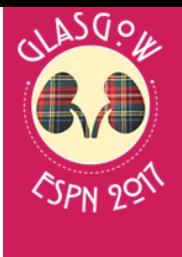

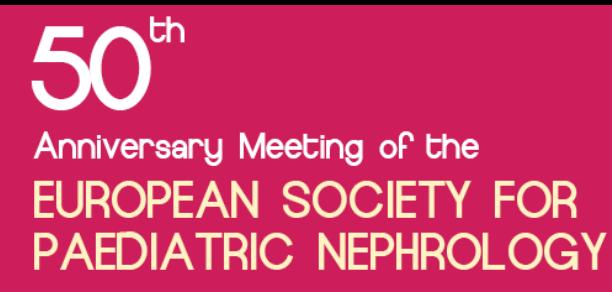

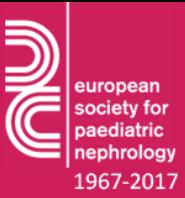

6-9 September 2017, SEC Glasgow

**ESPN 2017**

### **E-Poster Submitting Guide**

#### **1- How to login the system ?**

For login to the system, you need to enter your email address and your password when submitting your abstract.

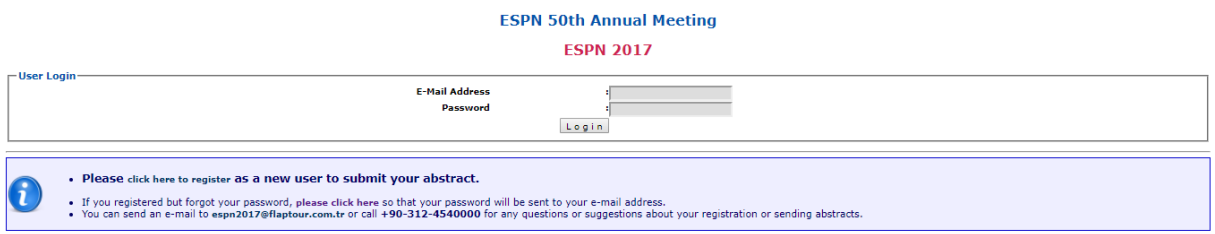

If you do not remember your password, you can use the related link (at the login page) to get your password.

 If you registered but forgot your password, **[please click here](http://espn2017.org/abstracts/lost.password.php)** so that your password will be sent to your e-mail address.

#### **2- How to submit your e-poster ?**

**a)** Once you have successfully logged in to the system, click on the "Create New E-Poster" button above.

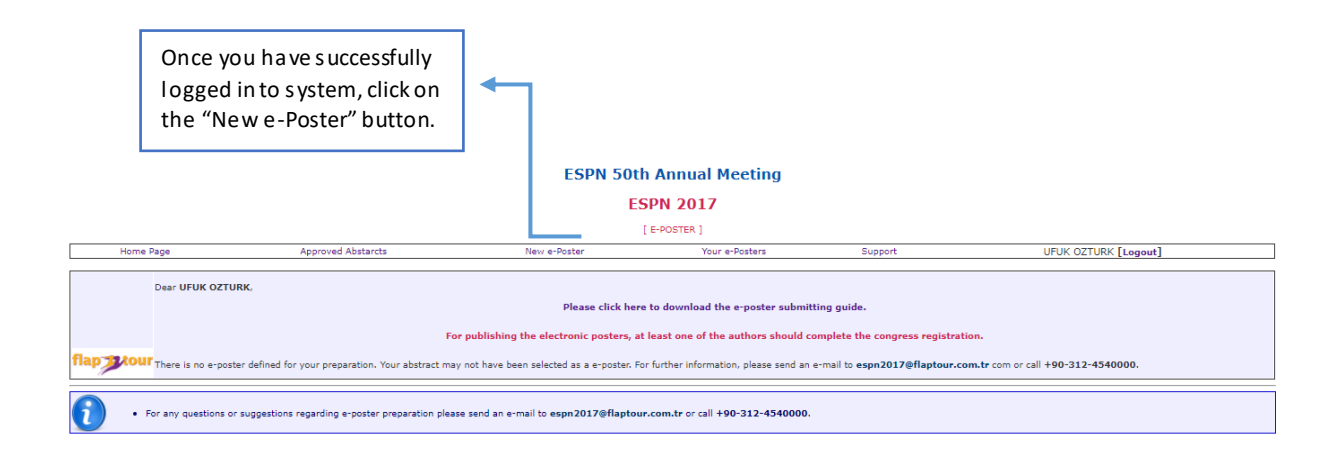

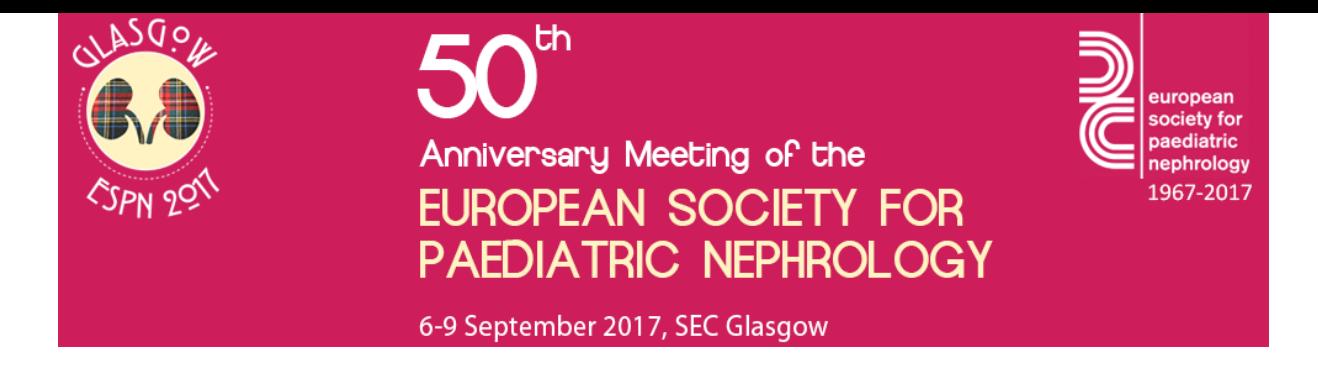

**b)** You can view E-Poster titles that have been defined for you to prepare but have not been completed yet.

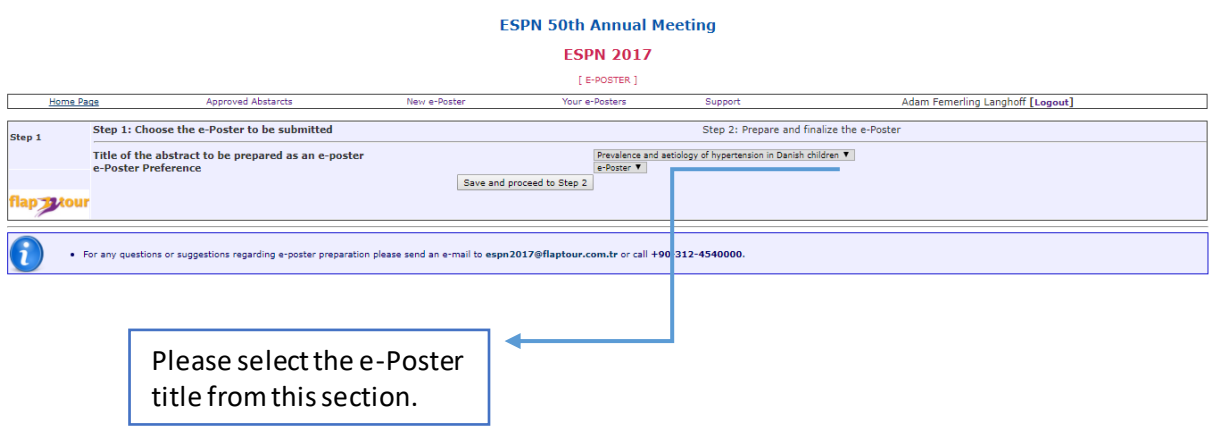

**c**) Select the E-Poster type you want to prepare and click the "Save and proceed to Step 2" button.

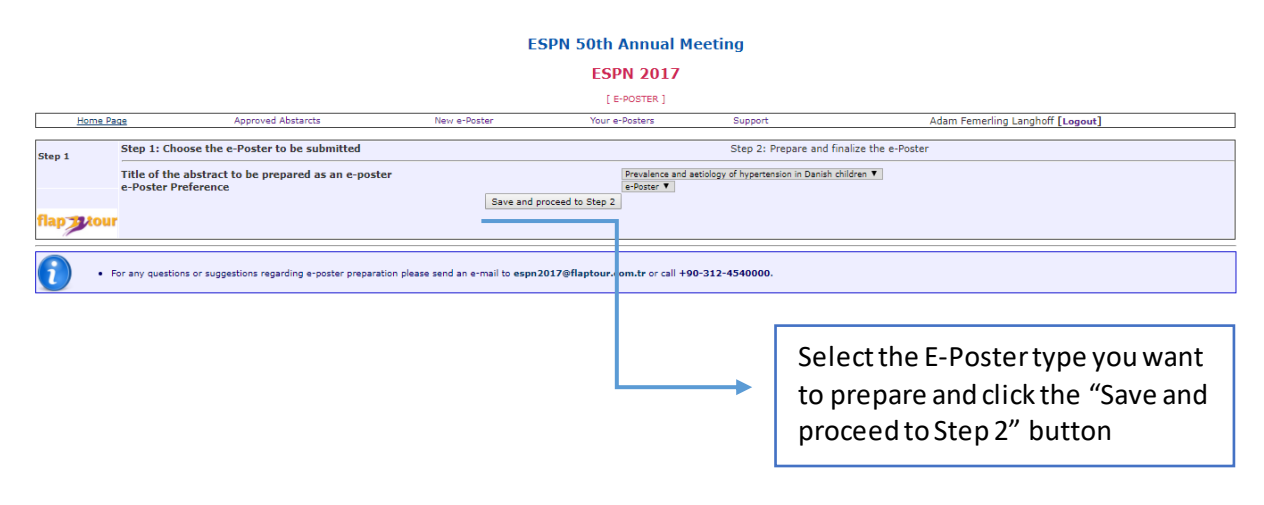

**d)** You can now enter your texts, tables and images in the fields indicated.

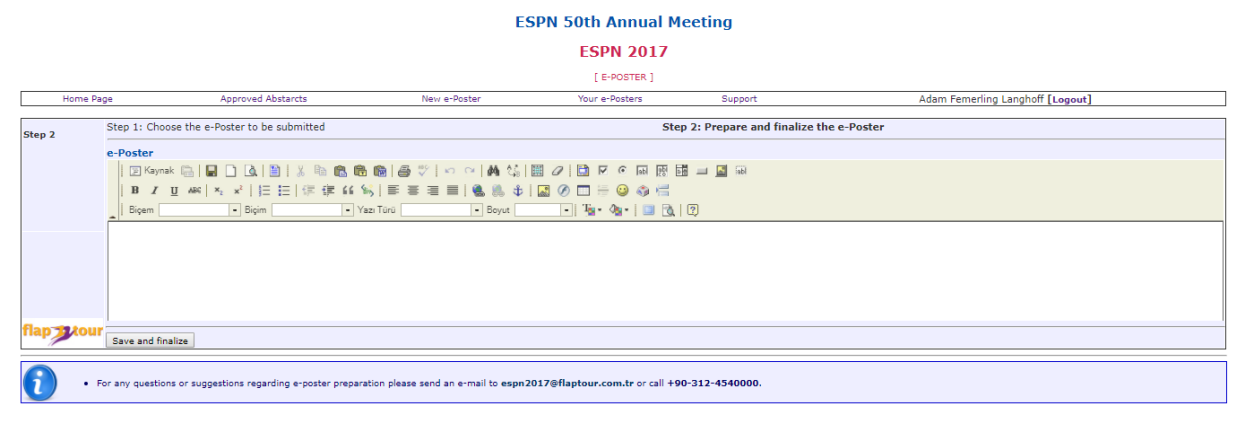

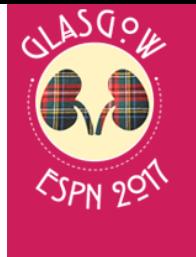

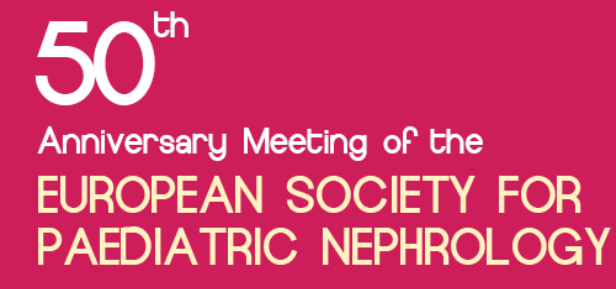

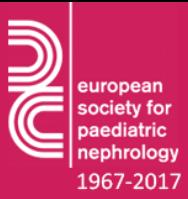

6-9 September 2017, SEC Glasgow

# **Most used buttons and features**

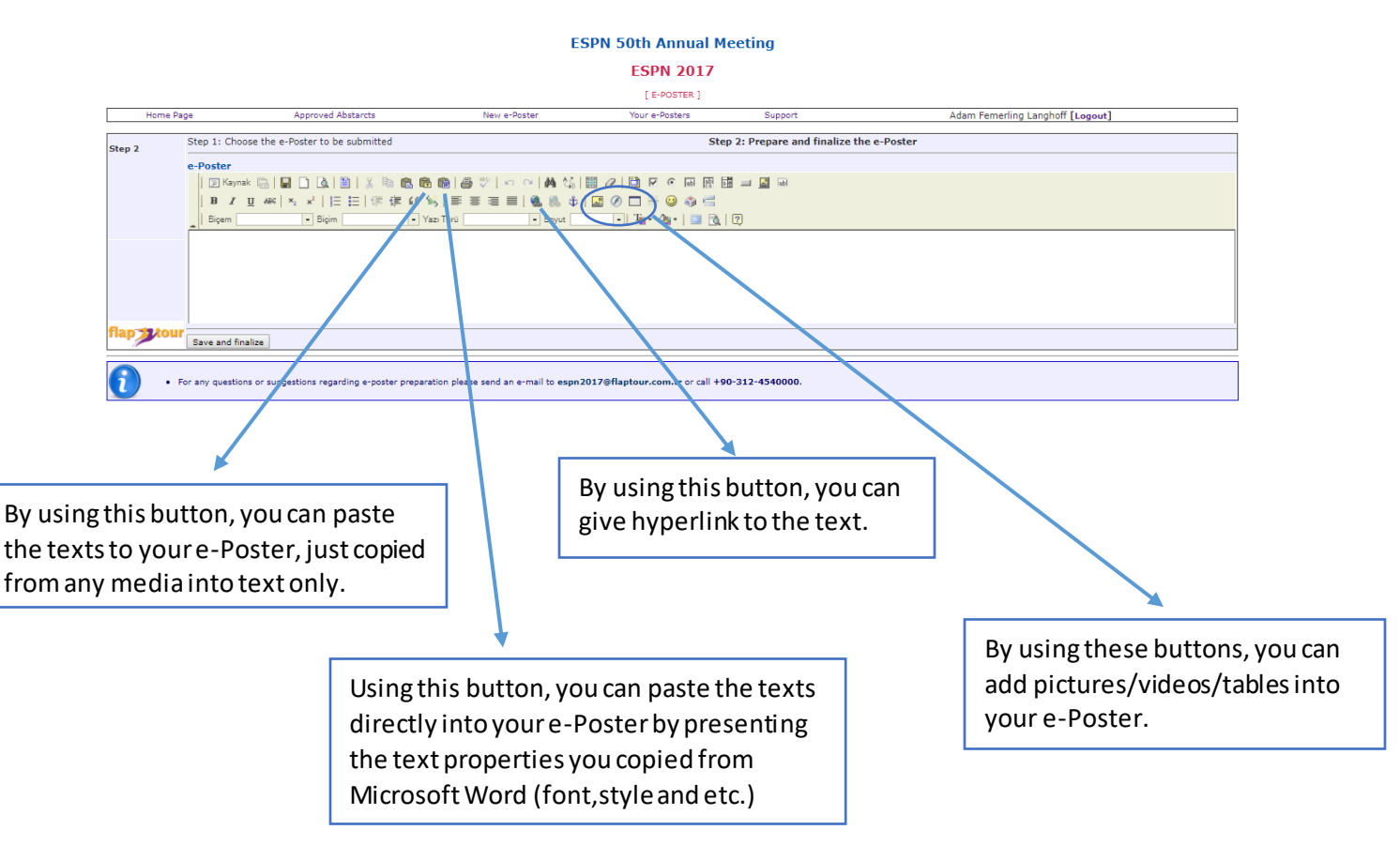

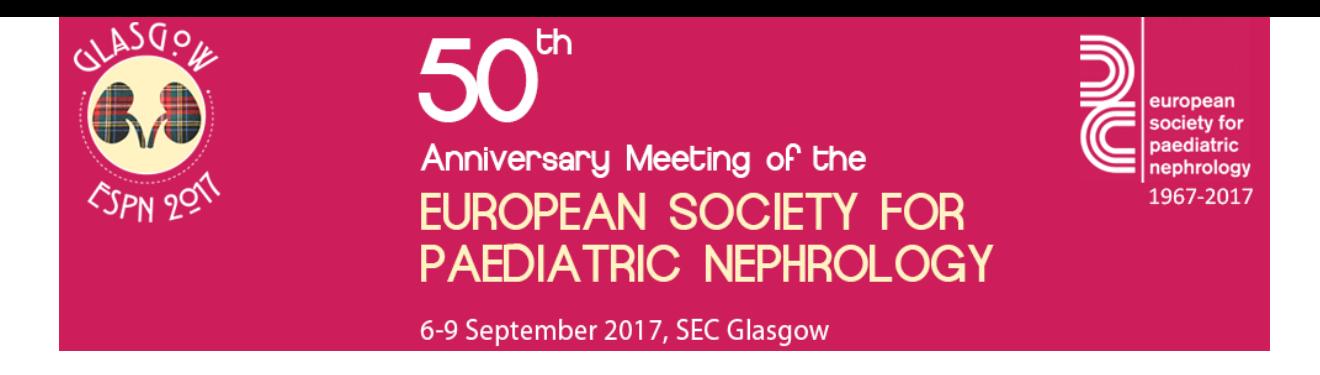

# **How to insert pictures into your E-Poster ?**

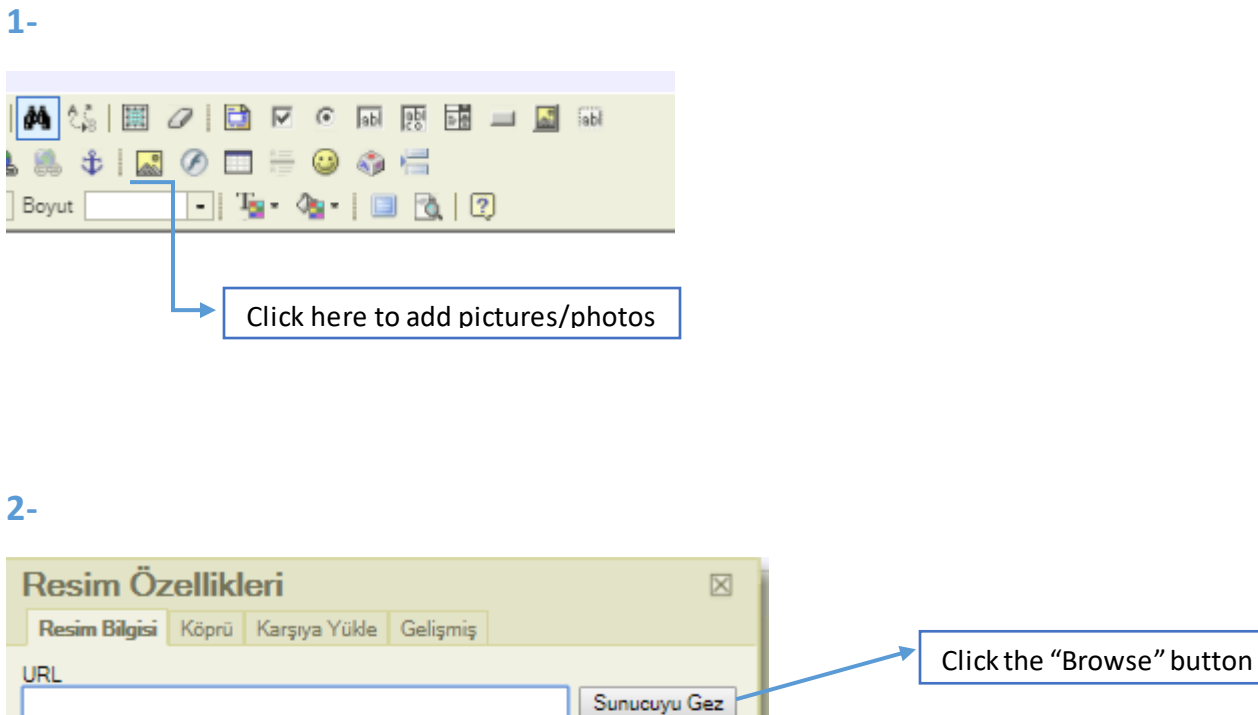

## **2-**

Alternatif Yazı

a c

Genişlik

Yükseklik

Yatay Boşluk

Dikey Boşluk

Hizalama

Kenar

On Izleme

 $\overline{\mathbf{v}}$ 

Lorem ipsum dolor sit amet,

consectetuer adipiscing elit. Maecenas feugiat consequat diam. Maecenas metus. Vivamus diam

purus, cursus a, commodo non,

facilisis vitae, nulla. Aenean dictum

lacinia tortor. Nunc iaculis, nibh non

neque, sed ornare massa mauris sed velit. Nulla pretium mi et risus. Fusce mi pede, tempor id, cursus ac, ullamcorper nec, enim. Sed tortor.

Tamam

**September** 

iaculis aliquam, orci felis euismod

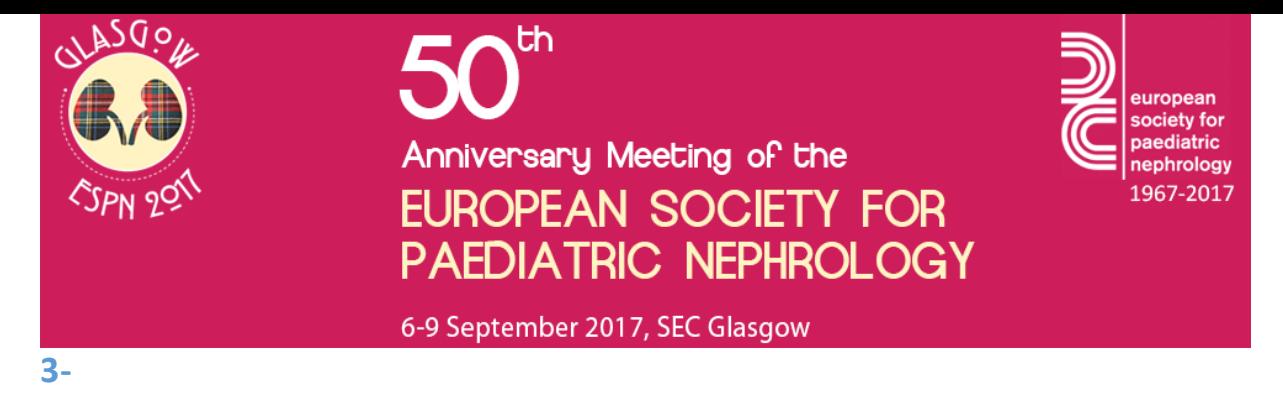

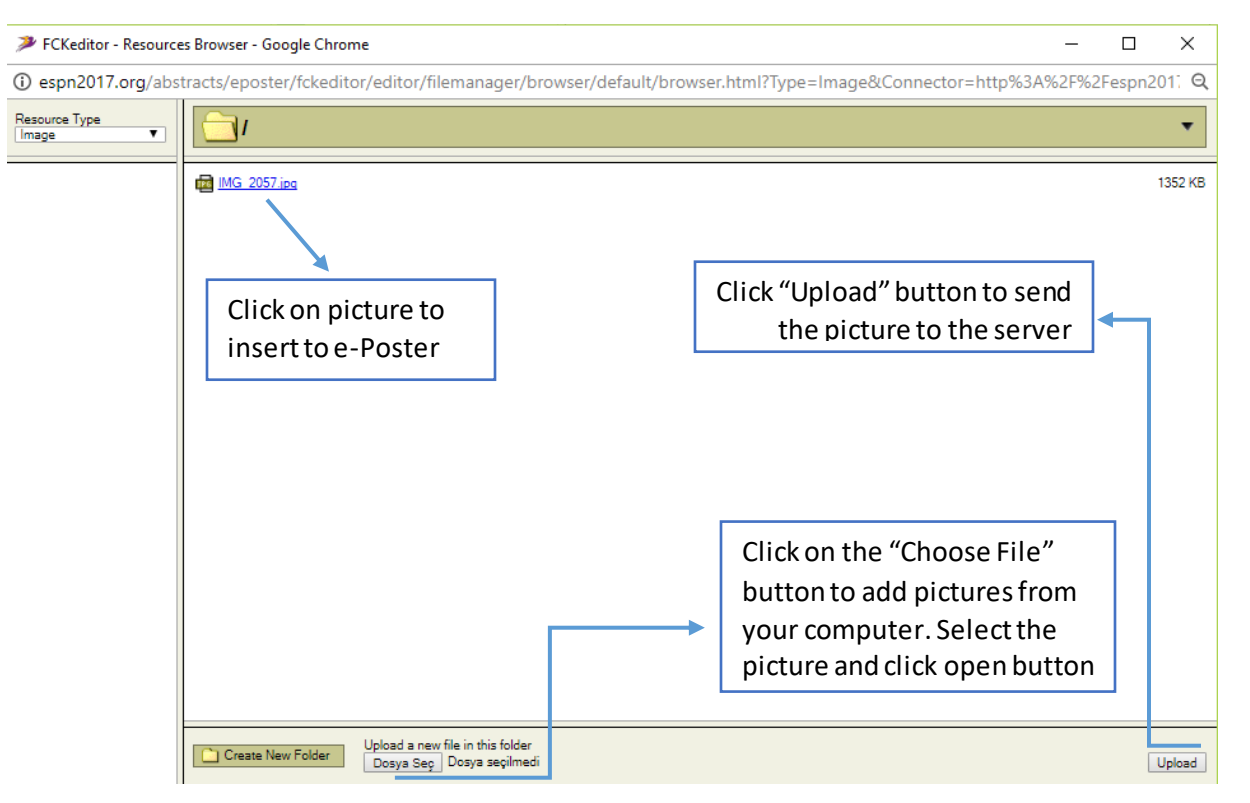

### **4-**

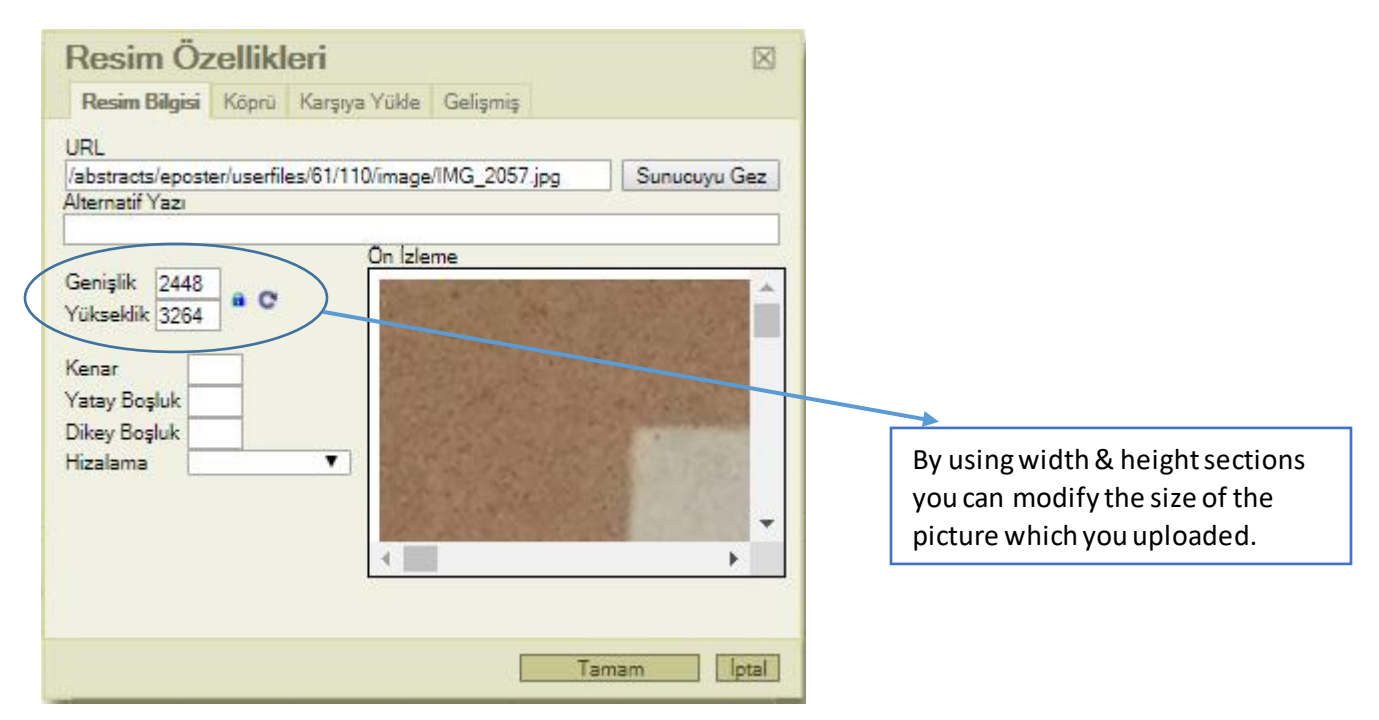

*\* Language willautomatically change according to users' countries at the section "How to insert pictures into your E-Poster ?" \*Please send an e-mail t[o espn2017@flaptour.com.tr](mailto:espn2017@flaptour.com.tr) or call +90-312-4540000 for any questions.*